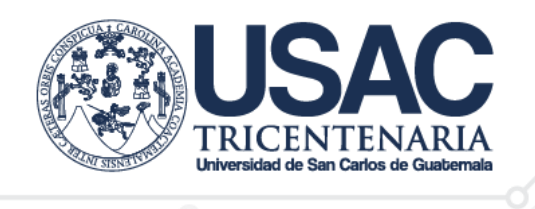

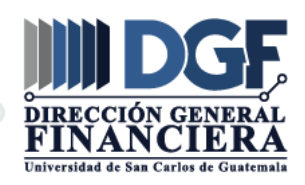

**Referencia D.C.C. 093-2023**

Guatemala, 09 de febrero 2023

Doctor **José Abraham González Lemus** Director General Financiero Universidad de San Carlos de Guatemala

Estimado Doctor González Lemus:

En atención a la Providencia DGF No. 678A-2022 de fecha 03 de octubre 2022, en donde traslada el Acuerdo de Rectoría No. 0488-2022, recibido el 30 de septiembre de 2022 el cual, literalmente indica: **ACUERDA PRIMERO: Conformar la Comisión de Actualización de la Guía para Generación Uso y Control de Exenciones del Impuesto al Valor Agregado –IVA-** integrada por el Cajero General, Contador General y Jefe del Departamento de Procesamiento Datos, para lo cual se designa como Coordinador al Cajero General de la Universidad de San Carlos de Guatemala. Para Conocimiento y efectos consiguientes.

Por lo anterior descrito se adjunta **Actualización de la Guía para Generación Uso y Control de Exenciones del Impuesto al Valor Agregado –IVA** para que, en el orden establecido sea traslado para su aprobación.

Atentamente, **"ID Y ENSEÑAD A TODOS"** Lic. Francisco Peralta Mangus Lic. José Alberto Rodríguez Melara **Cajero General** Contador General Ing. Marco Antonio Fuentes Hernánde Jefe, Departamento de Procesamiento de Datos

FP/ SMRJ CC Archivo de Caja

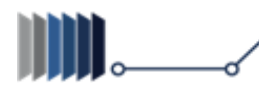

1er. Nivel, Edificio Plan de Prestaciones, Ciudad Universitaria, Zona 12, Guatemala

2418-7942, 2418-9647, 2418-7940 Ext. 82371, 82389 y 82378

**DEPARTAMENTO DE CAJA CENTRAL**

# **UNIVERSIDAD DE SAN CARLOS DE GUATEMALA**

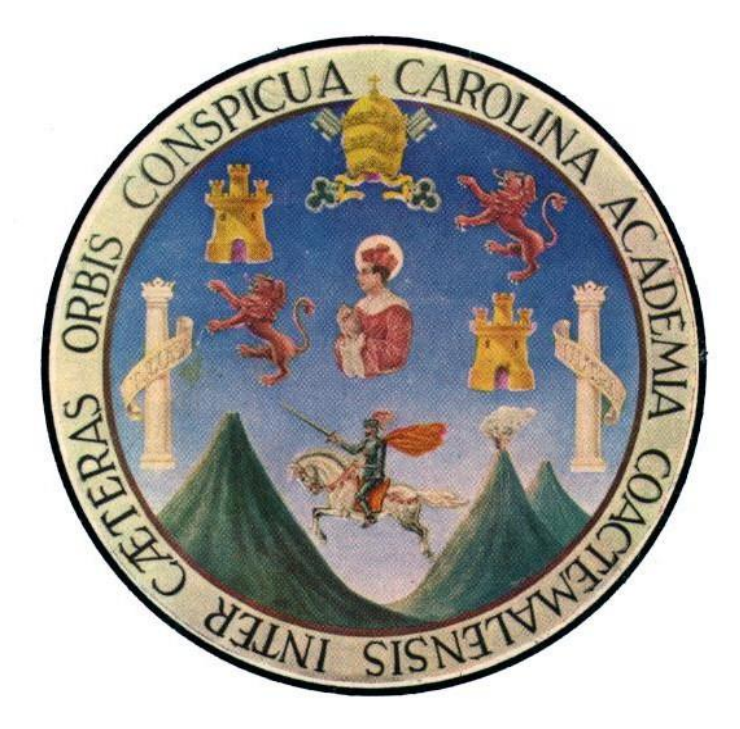

# **ACTUALIZACIÓN DE GUÍA PARA GENERACIÓN USO Y CONTROL DE EXENCIONES AL IMPUESTO AL VALOR AGREGADO -IVA-MEDIANTE EL SISTEMA EXENIVA**

**Guatemala, marzo 2023**

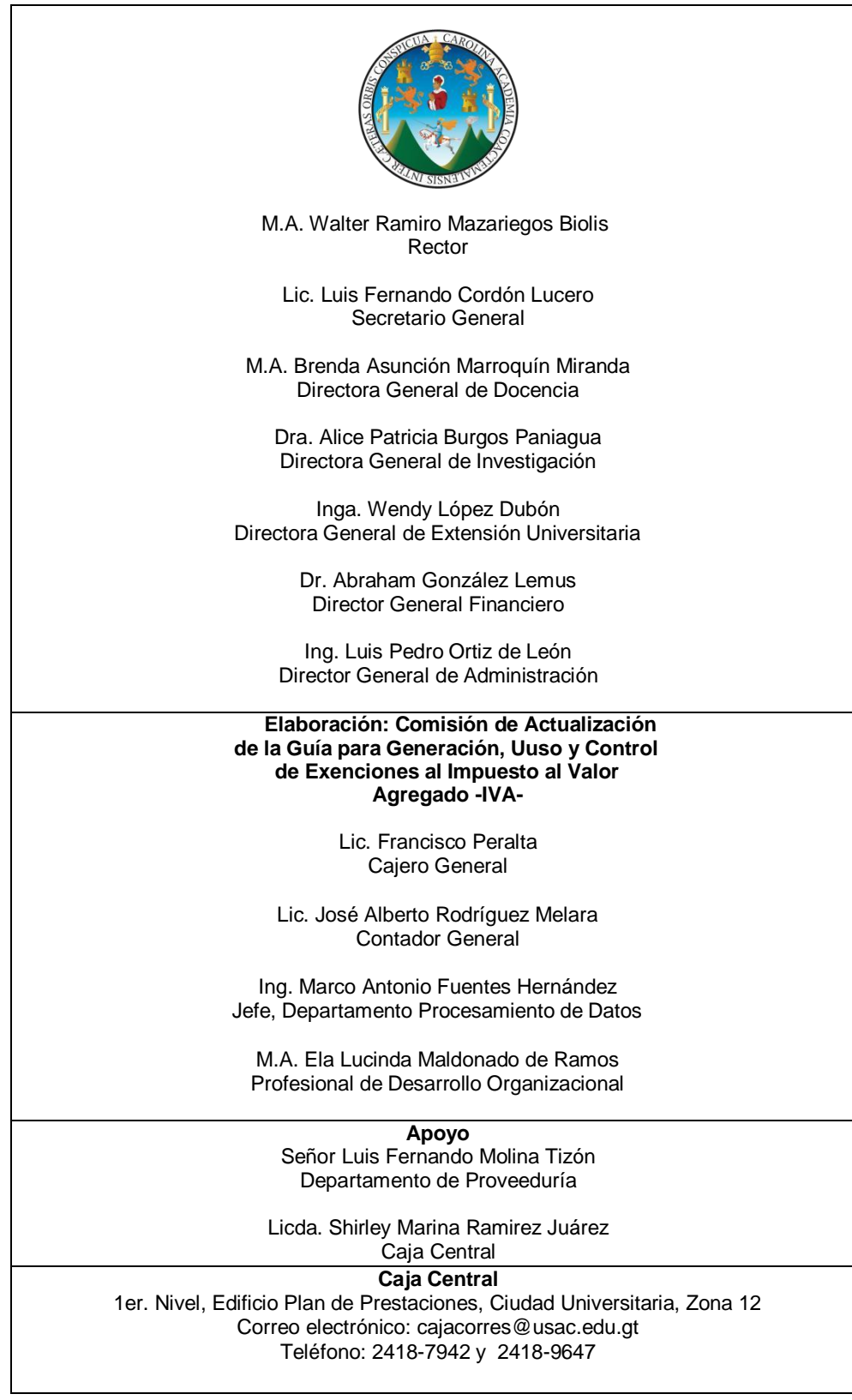

A.102.2-N00001

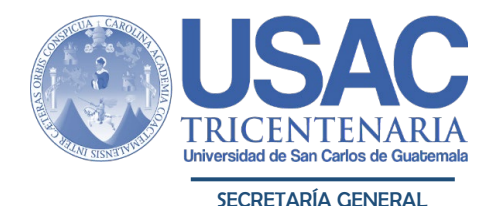

Guatemala, 06 de marzo de 2023

Lic. Francisco Peralta Jefe Departamento de Caja Universidad de San Carlos de Guatemala Edificio

Señor Jefe:

Para su conocimiento y efectos consiguientes, le transcribo el Acuerdo de Rectoría N° 0105-2023; dictado el día de hoy, que copiado literalmente dice:

## "**EL RECTOR DE LA UNIVERSIDAD DE SAN CARLOS DE GUATEMALA**,

de conformidad con las atribuciones que le confiere el Artículo 17 literal p) del Estatuto de la Universidad de San Carlos de Guatemala; **Considerando:** Que, en Acuerdo de Rectoría No. 0381-2012 del 09 de abril de 2012, se aprobó la Guía para Generación, Uso y Control de Exenciones al Impuesto al Valor Agregado -IVA, sin embargo por el tiempo transcurrido y en virtud de los nuevos retos, es necesario actualizar la respectiva Guía, con la finalidad de orientar a las diferentes unidades académicas y administrativas de la Universidad de San Carlos de Guatemala, para la generación, uso y control de las constancias de exención del Impuesto al Valor Agregado -IVA- con base a la Ley del Impuesto al Valor Agregado. **Considerando:** Que, la Guía contribuirá a orientar, para el cumplimiento de las disposiciones del Acuerdo número 13-2018 y sus reformas, del Directorio de la Superintendencia de Administración Tributaria, al incorporar a la Universidad de San Carlos de Guatemala al Régimen de Factura Electrónica en Línea FEL, para iniciar la emisión de sus Documentos Tributarios Electrónicos (DTE) contenidos en el Sistema EXENIVA, que sean aplicables a la Universidad. **Considerando:** Que, en Acuerdo de Rectoría No. 0488-2022 de fecha 29 de septiembre de 2022, se nombró a la Comisión de Actualización de la Guía para Generación, Uso y Control de Exenciones al Impuesto al Valor Agregado -IVA-, la que se integró por el Cajero General, Contador General y Jefe del Departamento de Procesamiento de Datos. **Considerando:** Que, en Referencia D.C.C. 093-2023, los integrantes de la Comisión, enviaron al Director General Financiero la Actualización de la Guía para

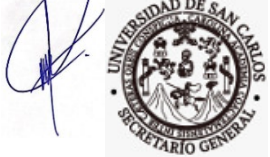

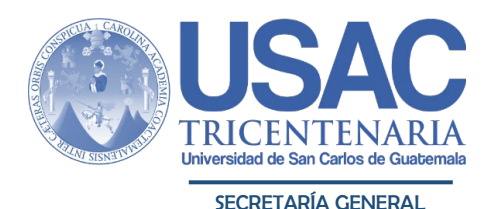

Generación, Uso y Control de Exenciones al Impuesto al Valor Agregado -IVA-. **Considerando:** Que, en OFICIO DGF 175D-2023; suscrito por la Dirección General Financiera, traslada a este despacho la Actualización de la Guía para Generación, Uso y Control de Exenciones al Impuesto al Valor Agregado -IVA-. **POR TANTO:** Con base en lo considerado y precepto legal citado. **ACUERDA: Primero: Aprobar la Actualización de la Guía para Generación, Uso y Control de Exenciones al Impuesto al Valor Agregado -IVA-, mediante el Sistema EXENIVA. Segundo:** Encargar a la Jefatura del Departamento de Caja actualizar la Guía periódicamente, solicitando para el efecto la conformación de la Comisión que deberá estar integrada, además, por las Jefaturas de los Departamentos de Contabilidad y Procesamiento de Datos. **Tercero:** La divulgación de la actualización de la presente Guía estará a cargo del Departamento de Caja. **COMUNÍQUESE**. Dado en la Ciudad de Guatemala, a los seis días del mes de marzo de dos mil veintitrés. (ff), M.A. Walter Ramiro Mazariegos Biolis, Rector; Abogado Luis Fernando Cordón Lucero, Secretario General."

Me es grato suscribir deferentemente, "ID Y ENSEÑAD A TODOS"

Abogado Luis Fernando Cordón Lucero Secretario General

- c.c. Dirección General Financiera
- c.c. División de Desarrollo Organizacional<br>c.c Departamento de Procesamiento de D
- c.c Departamento de Procesamiento de Datos<br>c.c. Rectoría -USAC-. Rectoría -USAC-.
- c.c. Archivo
- Ingreso: XXX ih/

## **ÍNDICE**

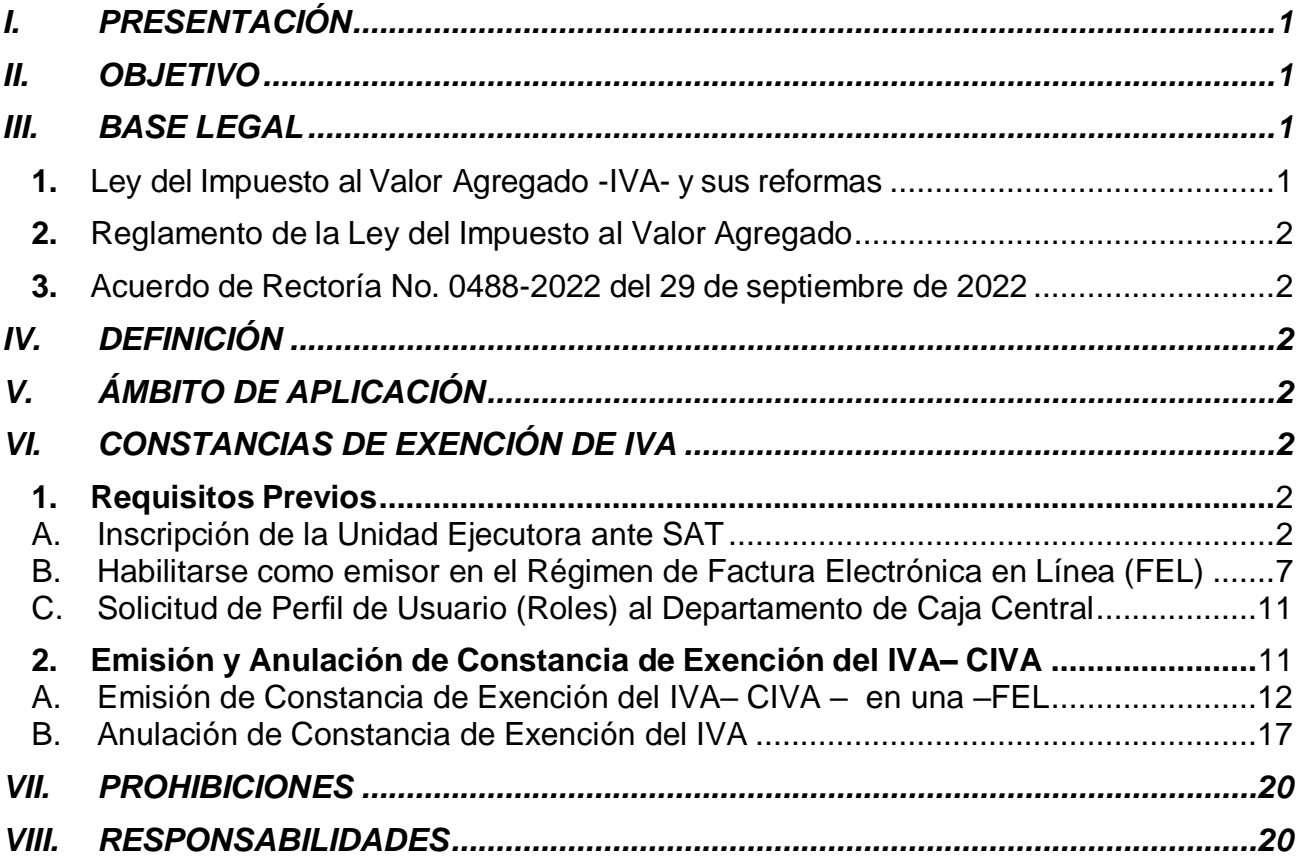

## **ACTUALIZACIÓN DE GUÍA PARA GENERACIÓN USO Y CONTROL DE EXENCIONES AL IMPUESTO AL VALOR AGREGADO -IVA-MEDIANTE EL SISTEMA EXENIVA**

## **I. PRESENTACIÓN**

<span id="page-6-0"></span>La presente Guía Actualizada constituye un apoyo para los usuarios de las unidades ejecutoras de la Universidad de San Carlos de Guatemala, para la generación, uso, reproducción, registro, anulación, control y declaración del Impuesto al Valor Agregado por medio del Nuevo Documento Tributario Electrónico –DTE-, Constancia de Exención de IVA –CIVA.

## **II. OBJETIVO**

<span id="page-6-1"></span>Orientar a las diferentes unidades académicas y administrativas de la Universidad de San Carlos de Guatemala, para la generación uso y control de las constancias de exención del Impuesto al Valor Agregado -IVA-, con base a la Ley del Impuesto del Valor Agregado y sus modificaciones.

## **III. BASE LEGAL**

## <span id="page-6-3"></span><span id="page-6-2"></span>**1. Ley del Impuesto al Valor Agregado -IVA- y sus reformas**

Art. 8. No deben cargar el impuesto en sus operaciones de ventas, como tampoco en la prestación de servicios, las siguientes personas: Los centros educativos públicos y privados, las universidades autorizadas, la Confederación Deportiva Autónoma de Guatemala y el Comité Olímpico Guatemalteco, el Instituto Guatemalteco de Seguridad Social, las misiones diplomáticas y consulares, agentes diplomáticos, y los organismos internacionales.

Art. 9. Las personas enumeradas en el artículo 8 anterior están exentas de soportar el impuesto que se genere por los actos gravados por esta Ley y deberán recibir de quien les venda o les preste un servicio, la factura que corresponda, pero no pagarán el monto del impuesto consignado en el documento, sino que entregarán a los mismos la **Constancia de Exención debidamente autorizada por la Administración Tributaria**.

Artículo 16. **Para fines del registro y control de las constancias de exención**, indica que; las personas exentas, deben presentar un informe ante la Administración Tributaria, por medio electrónico u otro medio establecido por la referida institución, el cual deberá contener todas las operaciones y transacciones exentas por las cuales se haya emitido constancias de exención por medios computarizados, electrónicos o en papel.

**El informe de constancias de exención** indicado en el párrafo precedente, **será trimestral**, por lo que dentro de los **primeros quince días** del mes inmediato siguiente de concluido el trimestre que se reporta, deberá ser presentado ante la Administración Tributaria.

## <span id="page-7-0"></span>**2. Reglamento de la Ley del Impuesto al Valor Agregado**

Art. 13. Las personas, entidades, organismos, misiones diplomáticas y consulares que se encuentran inscritas ante la Administración Tributaria como exentas, podrán utilizar las Constancias de Exención reguladas en el artículo 9 de la Ley, salvo cuando se trate de **pagos a pequeños contribuyentes, en cuyo caso deberán pagar el monto total de la factura.**

## <span id="page-7-1"></span>**3. Acuerdo de Rectoría No. 0488-2022 del 29 de septiembre de 2022**

## **IV. DEFINICIÓN**

<span id="page-7-2"></span>El Sistema fue diseñado por la Superintendencia de la Administración Tributaria SAT con la finalidad de emitir las constancias de Exenciones de IVA EXENIVA, permite generar electrónicamente la CONSTANCIA DE EXENCIÓN DE IVA-CIVA- y facilitar el cumplimiento de las obligaciones tributarias de las personas, entidades y entes que gozan de la exención del IVA, por el tipo de actividad que realizan de conformidad con la Ley del Impuesto al Valor Agregado IVA, su Reglamento y Actualizaciones.

## **V. ÁMBITO DE APLICACIÓN**

<span id="page-7-3"></span>La presente Guía es de cumplimiento de las tesorerías de las Unidades Académicas y Administrativas de la Universidad de San Carlos de Guatemala.

## **VI. CONSTANCIAS DE EXENCIÓN DE IVA**

<span id="page-7-4"></span>Es necesaria la inscripción de la Unidad Ejecutora ante SAT y es responsabilidad de la misma Unidad Ejecutora.

## <span id="page-7-5"></span>**1. Requisitos Previos**

Toda unidad que inicie el proceso de emisión de Constancias de Exención de IVA procederá de la siguiente manera:

Completar los requisitos siguientes:

## <span id="page-7-6"></span>**A. Inscripción de la Unidad Ejecutora ante SAT**

Ingresar a la siguiente dirección, **<https://farm3.sat.gob.gt/menu/login.jsp> (**utilizando la contraseña proporcionada por medio del contrato de Banca SAT).

Al ingresar en la Agencia Virtual de la USAC en el sistema de SAT, para actualizar establecimientos que realicen Constancias de Exenciones de -CIVA- se debe realizar lo siguiente:

- a. Ingresar a RTUNube, que se encuentra en la agencia virtual de la USAC.
- b. Estando en el sistema de RTUNube, buscar en el menú llamado Servicios, y luego el submenú RTU que dice Actualización de Datos.
- c. Iniciar la actualización y buscar en el menú de Actualizar Empresa, el numeral 4.
- d. Se ubica el numeral **4 ESTABLECIMIENTOS**, que hace referencia a establecimientos autorizados para la Universidad de San Carlos de Guatemala.
	- i.El numeral 4.1 INGRESAR ESTABLECIMIENTO, hace referencia a nuevos establecimientos por registrar y habilitar.
	- ii.El numeral 4.2 ESTABLECIMIENTOS AGREGADOS, hace referencia a todos los establecimientos registrado para la USAC, incluyendo los actualizados y los que no están.
	- iii.Cuando un establecimiento desea actualizar, debe seleccionar en el numeral 4.2 y buscar el número asignado, luego seleccionar el establecimiento deseado y dar clic en editar. Se despliegan los datos del establecimiento a actualizar y aparece así:

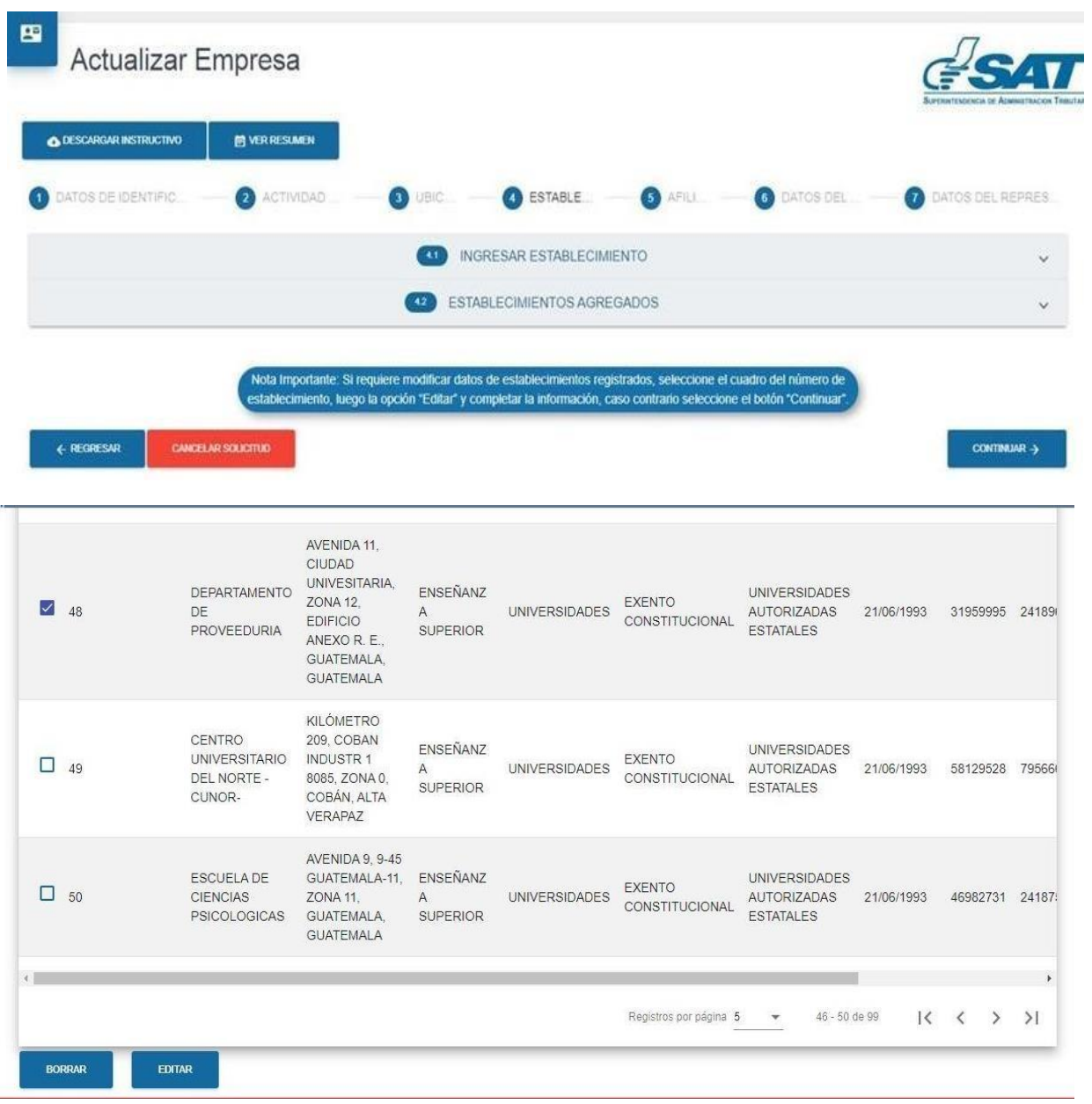

• El Nombre comercial del establecimiento, según el ejemplo:

## **DEPARTAMENTO DE PROVEEDURÍA**

La Clasificación de establecimiento siempre será:

### **EXENTO CONSTITUCIONAL**

- El Número del establecimiento será el asignado por el sistema de SAT en este caso será el **48**.
- La Actividad económica será siempre:

## **ENSEÑANZA SUPERIOR.**

La Actividad comercial del establecimiento siempre será:

### **UNIVERSIDADES**

- La Fecha de inicio de operaciones es la fecha en la que se constituyó la unidad, en este caso: **21/06/1993**.
- La Fecha de inicio del beneficio fiscal será la misma fecha inicio de operaciones en este caso 21/6/1993.

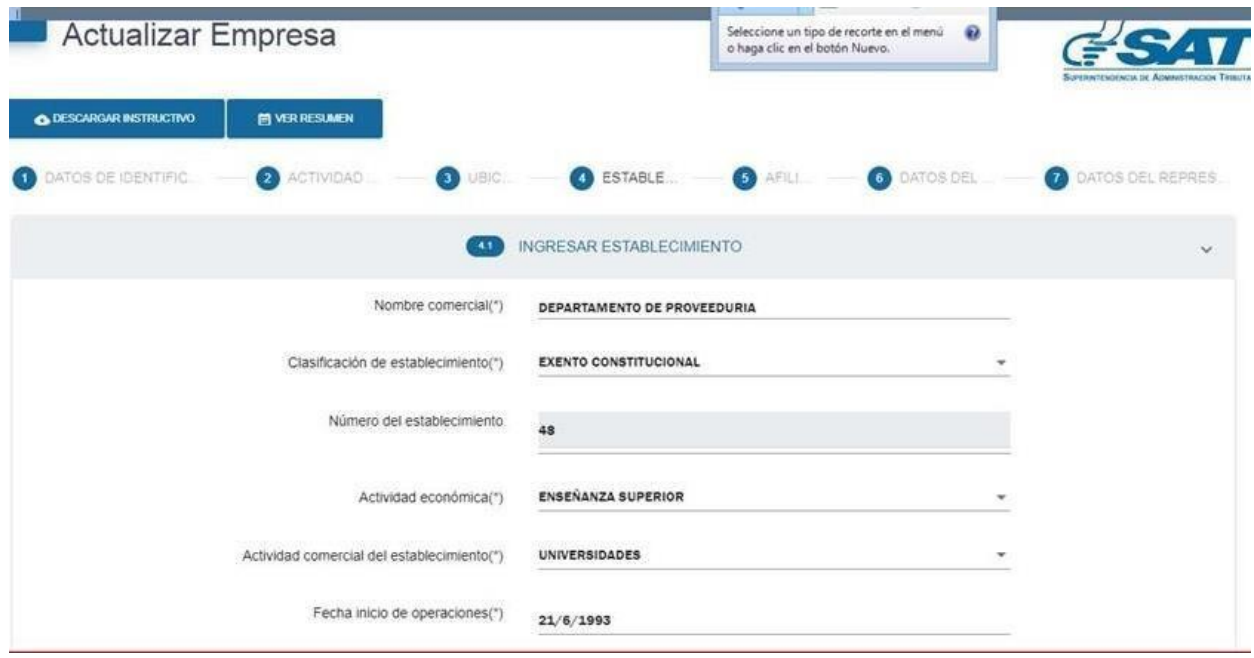

El Tipo de establecimiento siempre será:

## **UNIVERSIDADES AUTORIZADAS ESTATALES**

 En lo que corresponde a la Resolución Documentación de soporte será siempre el acta de constitución autorizada por el Consejo Superior Universitario, certificada por abogado, el tesorero o quien haga sus veces en la unidad, documento escaneado y en formato PDF, JPG, PNG.

(El tamaño máximo permitido es de 10 Mb).

- Para la Dirección comercial:
- En lo que corresponde al Tipo de Dirección siempre colocar:

### **DOMICILIO COMERCIAL.**

- En Departamento, será el nombre del departamento donde se encuentra ubicado el establecimiento con base en la factura de agua, luz o teléfono, en este caso: GUATEMALA.
- En Municipio será el nombre del municipio donde se encuentra ubicado el establecimiento, con base en la factura de agua, luz o teléfono, en este caso: GUATEMALA.
- En Zona será la zona donde se encuentra ubicado el establecimiento, con base en la factura de agua, luz o teléfono, en este caso: Zona 12.
- Lo que corresponde al Grupo Habitacional será el edificio, colonia, comunidad y otros que correspondan a identificar el grupo habitacional donde se encuentra, con base en la factura de agua, luz o teléfono, en este caso: **EDIFICIO**

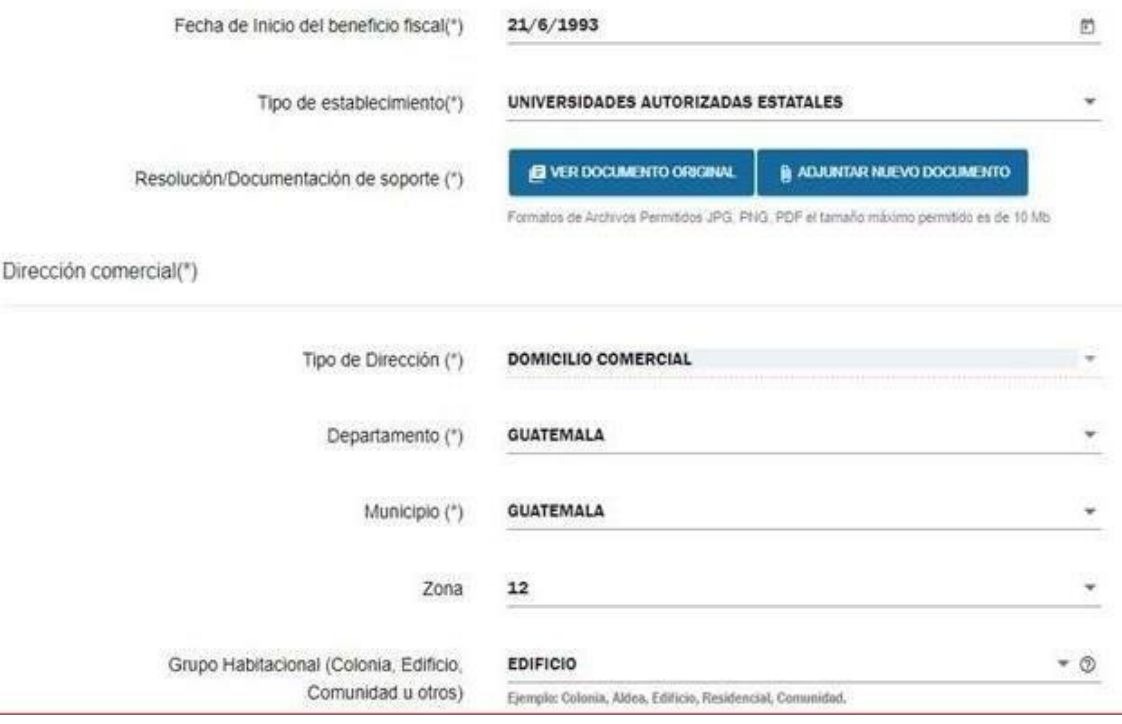

- Lo que corresponde a la Vialidad (Calle, Avenida, Kilómetro u Otros) será lo que se lee en la factura de agua, luz o teléfono del establecimiento, para el ejemplo: AVENIDA
- Lo que corresponde a: **Número, Nombre de Vialidad, Número de casa/lote, Letra de casa, Número de apartamento/casa residencial**, **y**

**Letra de apartamento,** será lo que se lee en la factura de agua, luz o teléfono del establecimiento.

- Lo correspondiente al Teléfono Celular es el número de celular del tesorero o quien haga sus veces del establecimiento, la Compañía Telefónica no se pone.
- Lo que corresponde a Línea Fija será el número de teléfono fijo del establecimiento, la Compañía Telefónica no se pone.

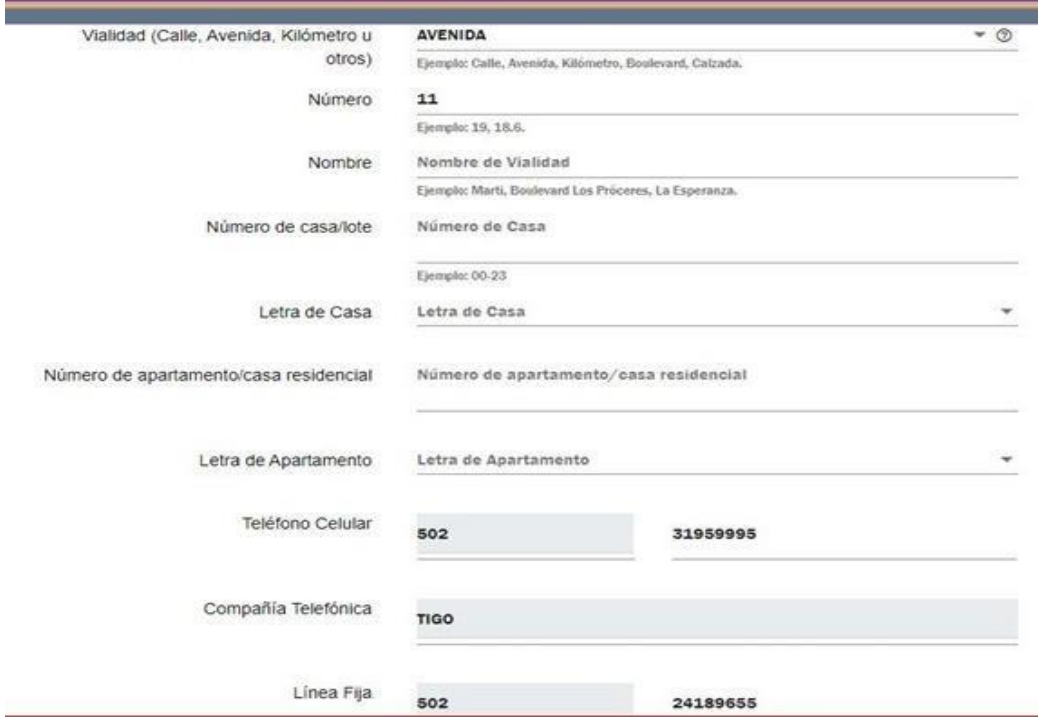

- Lo que corresponde al Apartado Postal no se consigna ya que el sistema lo asigna automáticamente.
- Lo que corresponde al Complemento de la Dirección, es para colocar cualquier anotación, para que la dirección sea editada tal y como se lee en la factura de servicio de agua, luz o teléfono del establecimiento.
- Lo que corresponde al Comprobante de domicilio, es para adjuntar en formato JPG, PNG o PDF y un tamaño no mayor a 10 Mb, el archivo que contiene la factura de servicio de agua, luz o teléfono del establecimiento, la cual debe ser legible y con una vigencia de 3 meses de haberse emitido, para que la acepte el sistema de SAT.
- Lo que corresponde a la Vista previa dirección registrada, permite una visualización de la dirección registrada del establecimiento.
- Lo que corresponde a Fecha cambio domicilio comercial, se selecciona una fecha y listo.
- Se le da clic en GUARDAR CAMBIOS.

#### • Se le da aceptar.

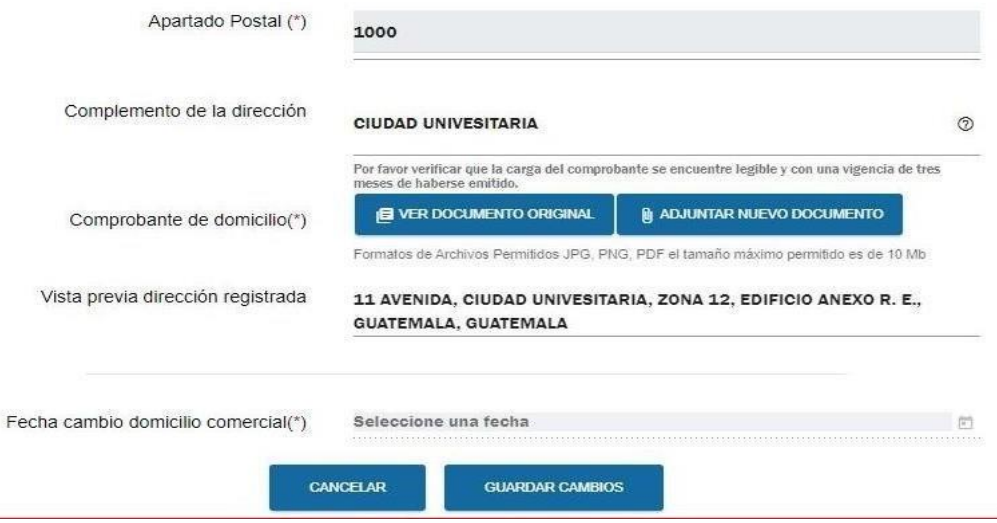

Y listo, se ha actualizado exitosamente un establecimiento de la Universidad de San Carlos de Guatemala.

#### <span id="page-12-0"></span>**B. Habilitarse como emisor en el Régimen de Factura Electrónica en Línea (FEL)**

Los usuarios del sistema únicamente podrán habilitarse como emisores en el Régimen de Facturas Electrónicas en Línea (FEL), ingresando a la siguiente dirección: **<https://farm3.sat.gob.gt/menu/login.jsp>**

Utilizando la contraseña proporcionada por medio del contrato de Banca SAT

- a. Ingresa a la Agencia Virtual SAT
- b. Ingresa usuario y contraseña
- c. Ingresa a Factura Electrónica en línea FEL

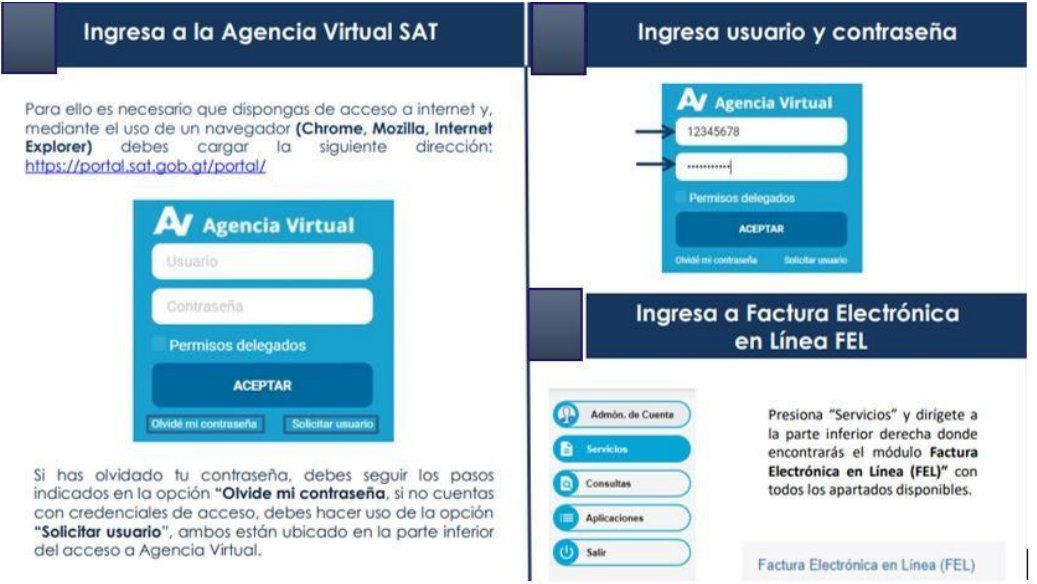

- d. Ingresa al apartado de Servicios
- e. Ingresa a la Opción "Habilitarse como emisor", en la pestaña Generación de firma electrónica interna para emisor.

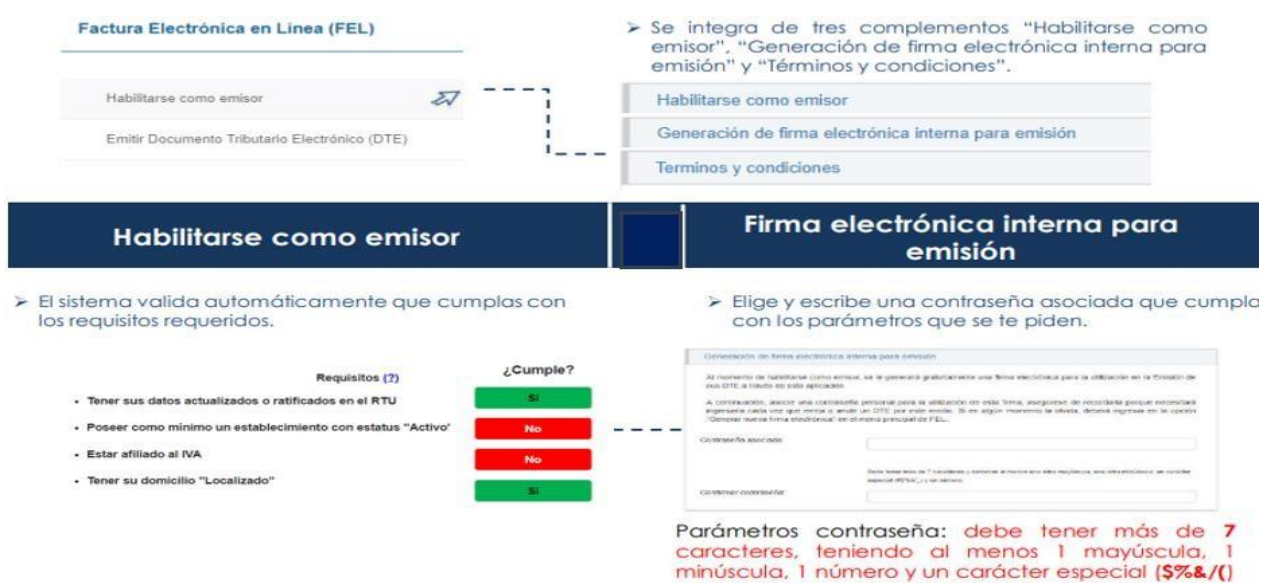

f. En el apartado Términos y condiciones, debe leer detenidamente los términos y condiciones de uso de la aplicación de FEL y seleccionar Acepto los términos y condiciones.

Lee detenidamente los términos y condiciones de uso de la aplicación FEL y presiona acepto. Terminos y condiciones CLAUSULA DECIMA TERCERA: Legislación Aplicable. El presente Acuerdo de términos y condiciones de uso del servicio Factura Electrónica en Línea está regido por las leyes de<br>la República de Guatemala, a la jurisdicción de cuyos tribunales las partes se acogen. Se mostrará un mensaje donde se te indicará que has CLÁUSULA DÉCIMA CUARTA: Notificaciones. sido habilitado exitosamente. .<br>Cualesquiera notificaciones que Usted desee dirigir a la Superintendencia de Administración Tribu<br>con el uso del servicio de Factura Electrónica en Línea, deberán ser enviadas a la siguiente direcció tión Tributaria -SAT-, relacionada Deparlamento de Recaudación, Intendencia de Recaudación y Gestión, Superintendencia de Administración Tributaria -<br>SAT-, 7ma. Avenida 3-73 Zona 9, Séptimo Nivel Torre SAT, Guatemata, Guatemata. Acepto los términos y condiciones لتهل A partir de este paso ya puedes iniciar la emisión de DTE a través de esta aplicación gratuita en la Agencia Virtual, en la cual la Superintendencia de Administración Tributaria es tu Certificador, para ello debes dirigirte al menú principal de Factura Electrónica en el apartado "Emitir Documento Tributario Electrónico-DTE-". Factura Electrónica en Línea(FEL) > Y si deseas emitir DTE utilizando los servicios que prestan Habilitarse como emisor los certificadores (terceros autorizados), debes continuar con · Emitir Documento Tributario Electrónico (DTE) el paso 2 "acreditación de certificadores" y el paso · Consultar DTE 3 "generación de firma electrónica". · Anular DTE · Acreditación de Certificadores · Descargar firma electrónica

g. Acreditación y Certificaciones, en el menú principal, ingresar Factura Electrónica en Línea (FEL) en el apartado "Acreditación de Certificaciones"

i.Se acredita al certificador de su elección.

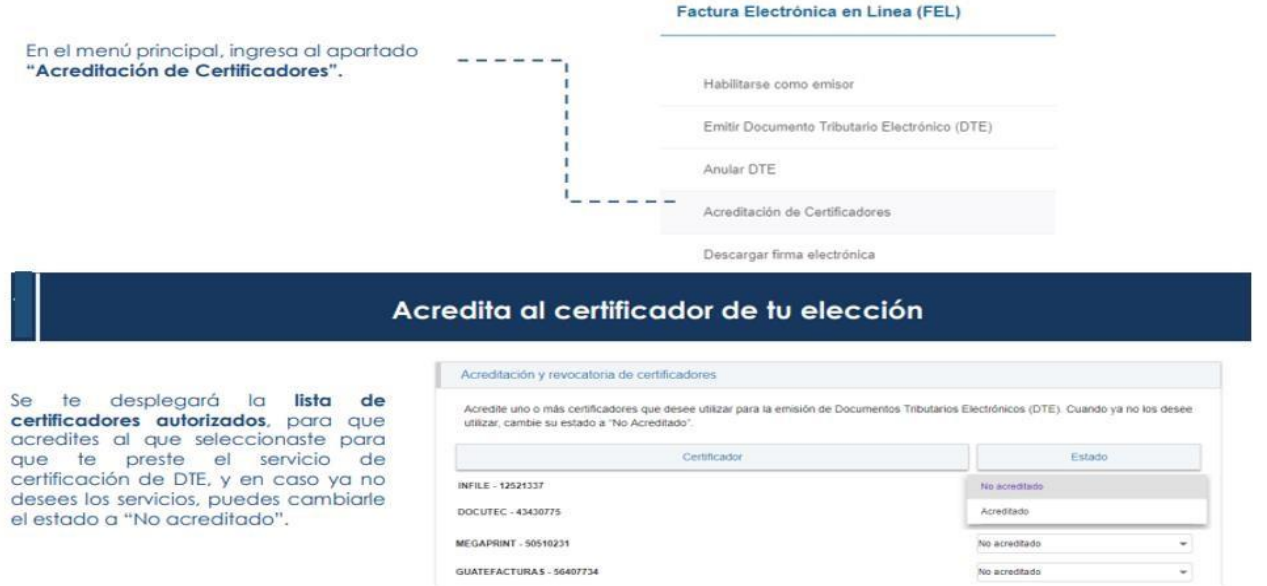

Seleccionado el estado se mostrará un mensaje el cual indica que la Acreditación se realizó con éxito.

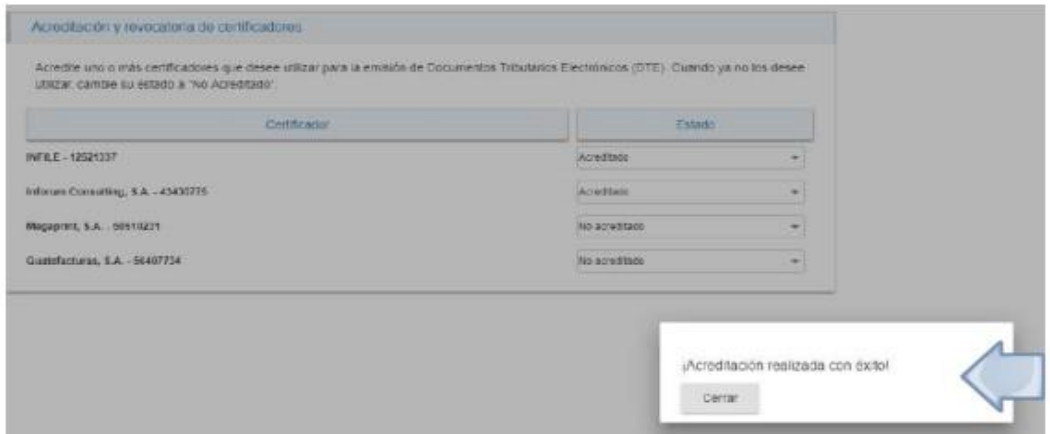

h. Generación de firma electrónica para emitir DTE a través de Certificadores

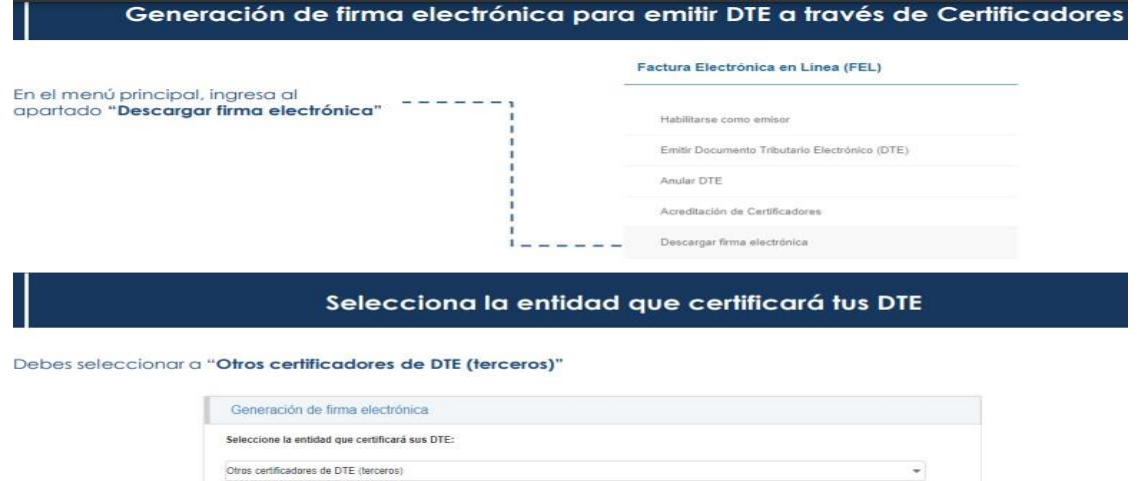

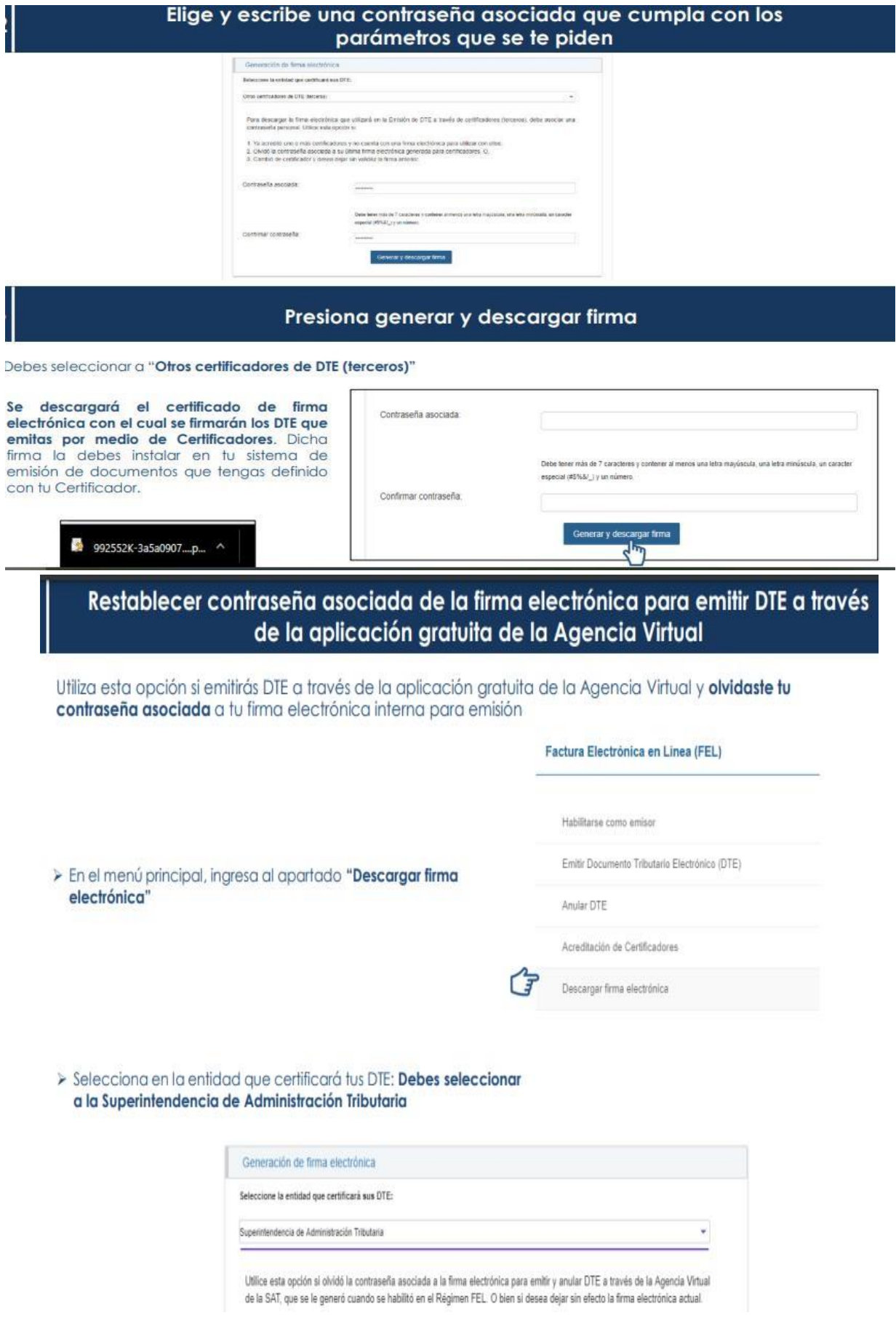

#### Restablecer contraseña asociada de la firma electrónica para emitir DTE a través de la aplicación gratuita de la Agencia Virtual

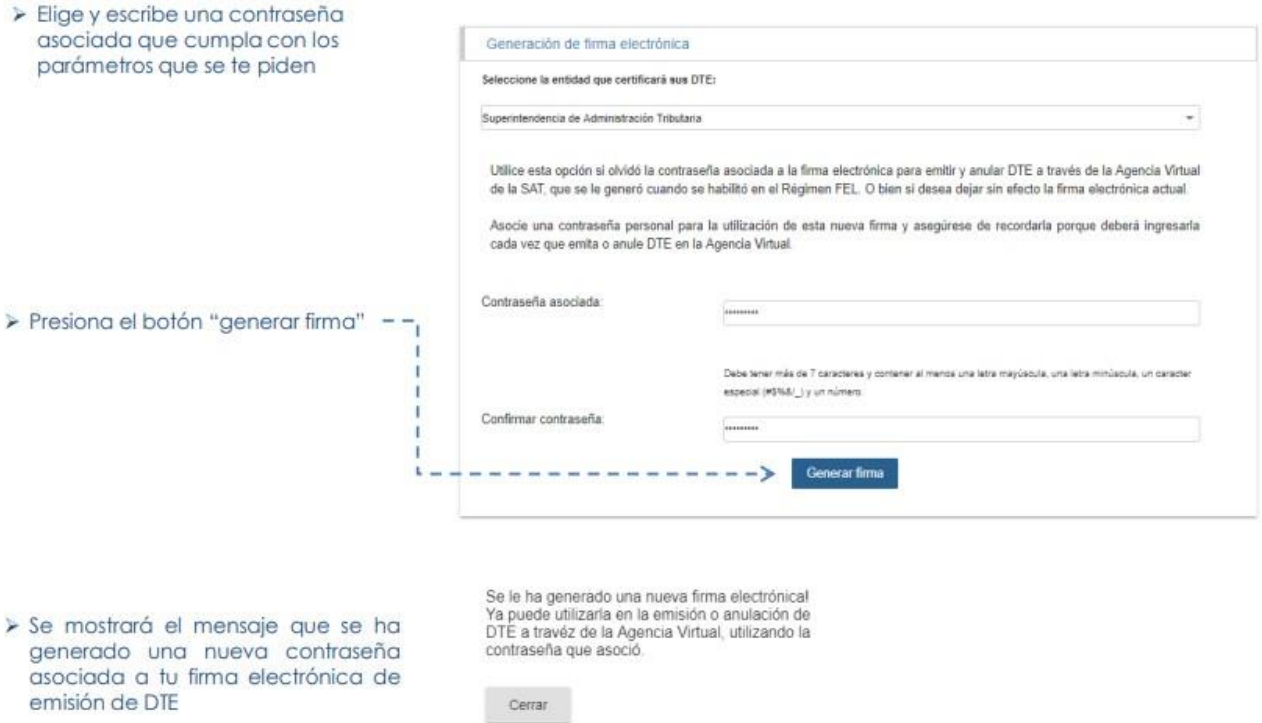

## <span id="page-16-0"></span>**C. Solicitud de Perfil de Usuario (Roles) al Departamento de Caja Central**

La Unidad Ejecutora previo a solicitar la asignación de roles, debe verificar y asegurarse que la persona NO cuenta con los mismos, dentro del sistema SAT. Verificada la NO existencia de roles, realiza la solicitud al Departamento de Caja, para que se asigne el rol de usuario: consulta-fel y operador-fel, a través de una nota que contendrá la información siguiente:

- Nombre de la persona
- NIT de la persona

Posterior a la habilitación de usuarios, el Departamento de Caja, por correo electrónico, informa a la Unidad Ejecutora que el rol de usuario ya está asignado.

#### <span id="page-16-1"></span>**2. Emisión y Anulación de Constancia de Exención del IVA– CIVA –**

Para ingresar al sistema de Exenciones de IVA debe ingresar a la siguiente dirección:

**<https://farm3.sat.gob.gt/menu/login.jsp> (**debe utilizar la contraseña proporcionada por medio del contrato de Banca SAT).

### <span id="page-17-0"></span>**A. Emisión de Constancia de Exención del IVA– CIVA – en una –FEL-**

Los pasos a seguir para que la emisión de constancias de exención del IVA a través de la Agencia Virtual SAT en el Régimen de Factura Electrónica en Línea -FEL- son los siguientes:

a. Al ingresas a la Agencia Virtual, debe seleccionar la opción Permisos Delegados

![](_page_17_Picture_3.jpeg)

b. Posterior al ingreso a la Agencia Virtual, en el apartado Servicios, Retenciones Web

![](_page_17_Picture_159.jpeg)

### c. Ingresa sus Datos:

![](_page_18_Picture_51.jpeg)

d. Aparecerá la opción de Factura Electrónica en Línea (FEL)

![](_page_18_Picture_52.jpeg)

e. Se debe ingresar en la opción "Emitir Documento Tributario Electrónico (DTE)" está compuesta por tres complementos "Datos Generales", "Ítems" y "Complementos".

![](_page_19_Picture_134.jpeg)

i.En la pestaña: Datos Generales

- Elija el establecimiento registrado como exento, (Unidad Ejecutora) en el listado aparecerán únicamente los establecimientos activos.
- Se ingresan los datos como la fecha de emisión, el sistema por *default* muestra la fecha del día actual, podrá emitir un documento con 05 días anteriores a la fecha actual y hasta el último día calendario del mes actual. Como se observa en la imagen.

![](_page_19_Picture_135.jpeg)

- En tipo de DTE elija el tipo Documento Tributario Electrónico (DTE) **Constancia de Exención de IVA.**
- Moneda, elija GTQ Quetzal.
- NIT del receptor, Ingrese el NIT del proveedor (NIT vendedor o proveedor) y de forma automática se mostrará el nombre y/o razón social.
- B/S (Bien/Servicio), se debe consolidar en un solo renglón los servicios que contengan la factura, así mismo en un solo renglón los bienes que contenga la factura.
- Cantidad: ingrese la cantidad del bien o servicio que contenga la factura.
- Descripción: ingrese la descripción del bien o del servicio recibido. Utilice todas las palabras y números que necesite.
- Precio Unitario: debe ingresarse el precio unitario del bien o servicio con el IVA incluido.
- Descuento N/A dejar 0, En la constancia de Exención de IVA no aplica "Descuentos" la casilla queda con valor cero (0).
- Total: automáticamente calcula el total.
- Impuestos: automáticamente se calcula el IVA del bien o servicio.

ii.Opciones, en esta casilla tendrá dos elementos; el icono de lápiz y el icono de papelera. Al dar clic en el lápiz aparecerá una ventana emergente inhabilitada ya que no procede agregar más impuestos. Si desea eliminar el ítem ingresado debe utilizar el icono de papelera. Si desea agregar más ítems podrá realizarlo utilizando el icono de "Agregar Ítems"

![](_page_20_Picture_365.jpeg)

iii.En el menú Complementos: encontrará el apartado de Referencia de Constancias, debe ingresar únicamente el número de autorización de la FEL y el monto de IVA exento, el sistema automáticamente llenará el resto de campos.

![](_page_21_Picture_177.jpeg)

- 1) Selecciona el Régimen actual (FEL)
- 2) Ingresar el número de autorización de la factura, al ingresar el número de autorización el sistema automáticamente llenará los siguientes campos:
- 3) Serie de la factura
- 4) Número de la factura
- 5) Fecha de emisión de la factura
- 6) Ingresar el monto de IVA exento de la factura
- 7) Vista previa: ingresados todos los campos obligatorios para emitir un DTE, presione el botón "Vista Previa". Esta opción ayudará a verificar que todos los datos ingresados sean correctos y si existe alguna inconsistencia podrá regresar a modificarlos. Si los datos ingresados son correctos debe presionar el botón "Certificar DTE", ingresa la contraseña asociada que se ingresó al momento de habilitarse como emisor.

![](_page_22_Picture_132.jpeg)

f. Ahora podrá descargar la constancia emitida en formato PDF al dar clic en el botón "Descargar", y la puede enviar por cualquier medio electrónico a su productor local. También si lo desea puede descargar el archivo XML al dar clic en el botón "Descargar XML".

![](_page_22_Figure_2.jpeg)

## <span id="page-22-0"></span>**B. Anulación de Constancia de Exención del IVA**

Para la anulación de una constancia, se procede de la siguiente manera:

a. Se ingresa a la Agencia Virtual, debe seleccionar la opción Permisos Delegados

![](_page_23_Picture_0.jpeg)

b. Posterior al ingreso a la Agencia Virtual, en el apartado Servicios; selecciona la Factura Electrónica en Línea (FEL),

i.Anular DTE

![](_page_23_Picture_129.jpeg)

- Luego ingrese los datos para anular
	- 1) Número de autorización
	- 2) NIT del receptor
	- 3) Buscar
	- 4) Motivo de la anulación

5) Anular DTE

![](_page_24_Picture_83.jpeg)

- Luego de ingresar los datos para anular la Constancias el sistema mostrará las siguientes pantallas emergentes:
	- 1) Aceptar
	- 2) Cancelar
	- 3) Ingreso de contraseña asociada
	- 4) Firmar anulación

# ¡Advertencia!

![](_page_24_Picture_84.jpeg)

## **VII. PROHIBICIONES**

- <span id="page-25-0"></span>1. Queda terminantemente prohibida la generación de Constancias de Exención de IVA, en blanco, aunque la herramienta permita dicha opción.
- <span id="page-25-1"></span>2. Ningún usuario podrá hacer uso particular de las exenciones de IVA.

### **VIII. RESPONSABILIDADES**

- 1. Es responsabilidad del usuario del Sistema de ExenlVA las transacciones realizadas, así como del uso confidencial, intransmisible e irrevelable de su contraseña.
- 2. El valor de las multas e intereses establecidos en Artículo 94, numerales 2 y 13 Código Tributario y sus Reformas, es decir por no enviarse el reporte trimestral, enviarse fuera de las fechas indicadas o por rectificación a los presentados, será cubierta solidariamente por los usuarios responsables.